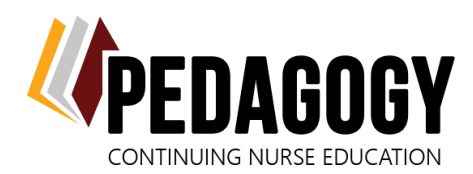

## **WELCOME TO PEDAGOGY – LET'S GET STARTED!**

## *Your account has been created and is associated with the courses your facility has purchased for you. Please do not make a new one!*

- 1. **[Click here](https://pedagogyeducation.com/Home)**, or go to: **<https://pedagogyeducation.com/>**.
- 2. Click on **Log In/Register** in the top right corner of the page.
- 3. Enter your username and password that was sent to you via email, and click **Log In**.
	- If you have an existing facility-associated account, your username may be Firstname.Lastname, contact your facility admin if you have any questions!
- 4. Under the Account Details box, click **Account Information**.

**Account Details** 

**Account Information** 

**Archived Courses** 

This is the page where you will provide your personal information. Please note the following:

- Remember to click **Save** after each change.
- Enter your name the way you want it to appear on your certificate.
- Enter in your nursing license number(s).
- 5. Reset your password to something personal if you wish.
- 6. Click **Back to Main Dashboard**.
- 7. The courses that have been assigned to you are listed here. Click **Start Class** to launch the course.

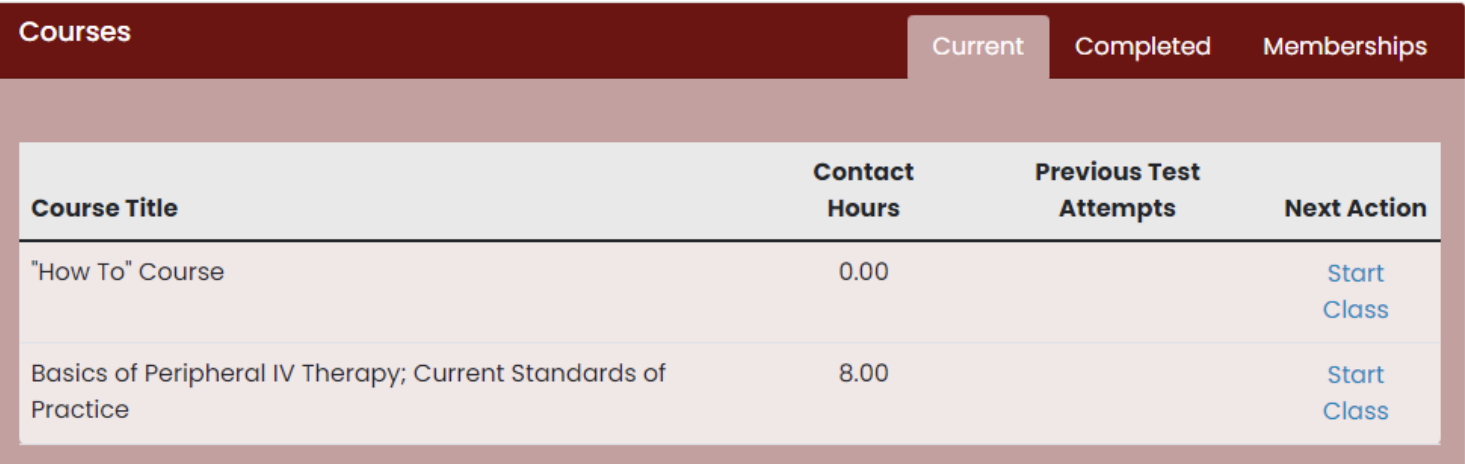

We recommend that you begin with our free "*How To" Course*. It is a short review of how to navigate your course(s), take tests, submit evaluations, and print certificates!

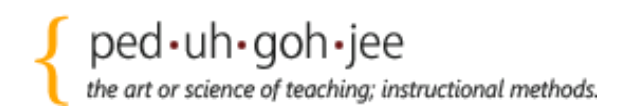

We are here to ensure your success, if you need help, please email us at support@pedagogyeducation.com!